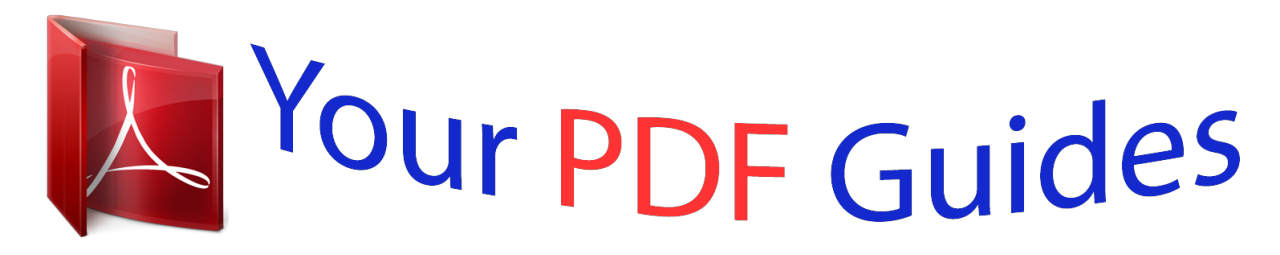

You can read the recommendations in the user guide, the technical guide or the installation guide for BLAUPUNKT TRAVELPILOT LUCCA 5.2. You'll find the answers to all your questions on the BLAUPUNKT TRAVELPILOT LUCCA 5.2 in the user manual (information, specifications, safety advice, size, accessories, etc.). Detailed instructions for use are in the User's Guide.

> **User manual BLAUPUNKT TRAVELPILOT LUCCA 5.2 User guide BLAUPUNKT TRAVELPILOT LUCCA 5.2 Operating instructions BLAUPUNKT TRAVELPILOT LUCCA 5.2 Instructions for use BLAUPUNKT TRAVELPILOT LUCCA 5.2 Instruction manual BLAUPUNKT TRAVELPILOT LUCCA 5.2**

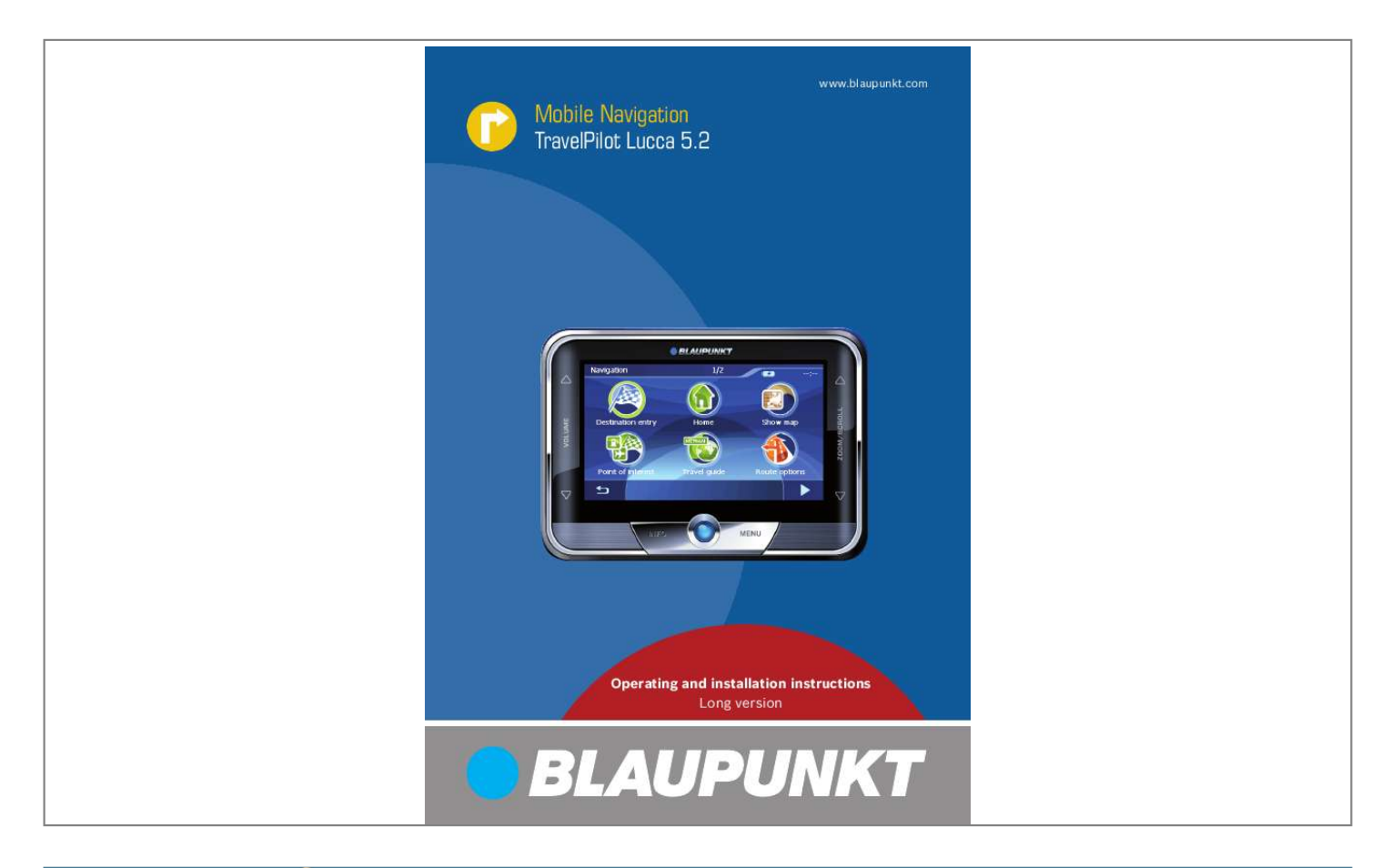

## *Manual abstract:*

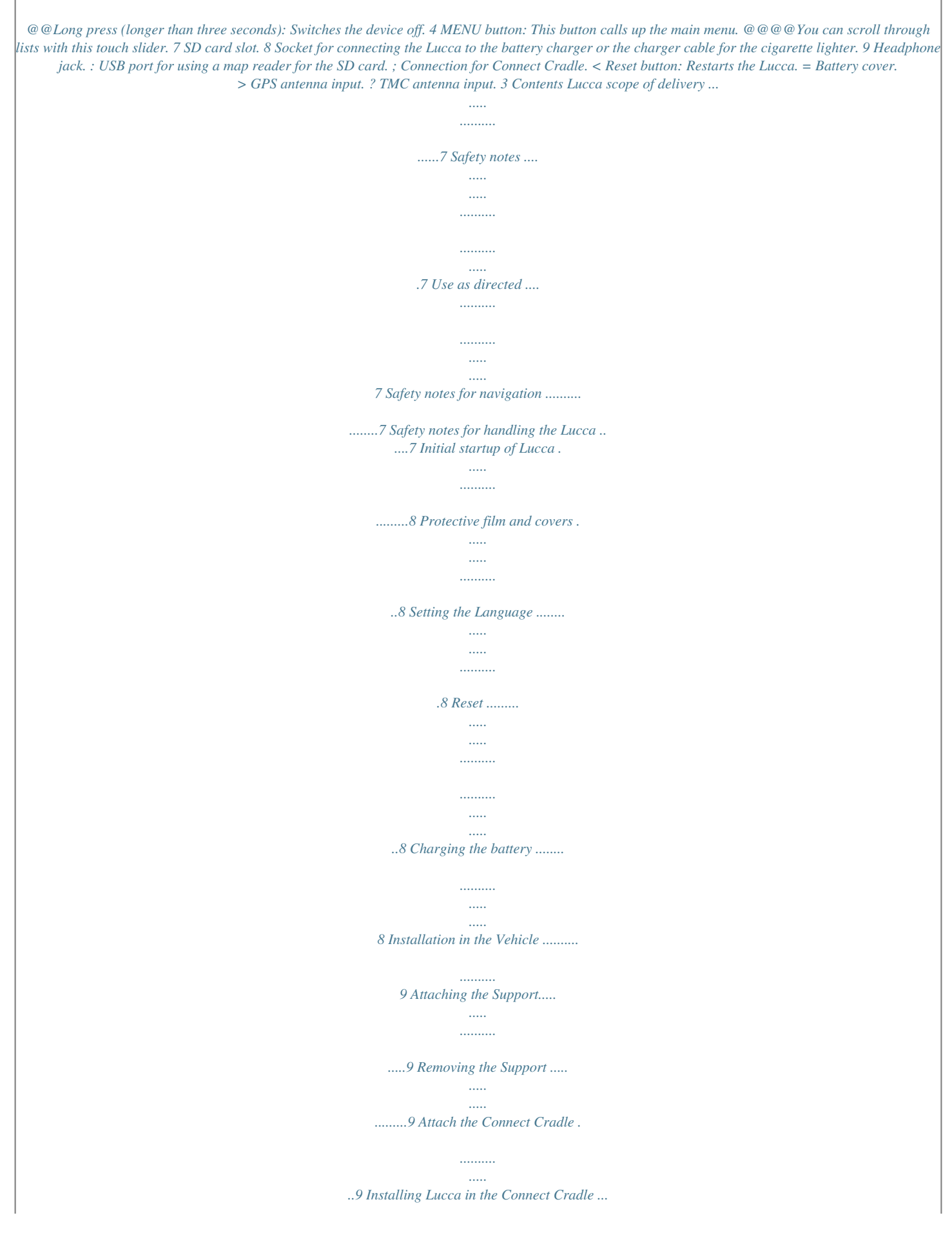

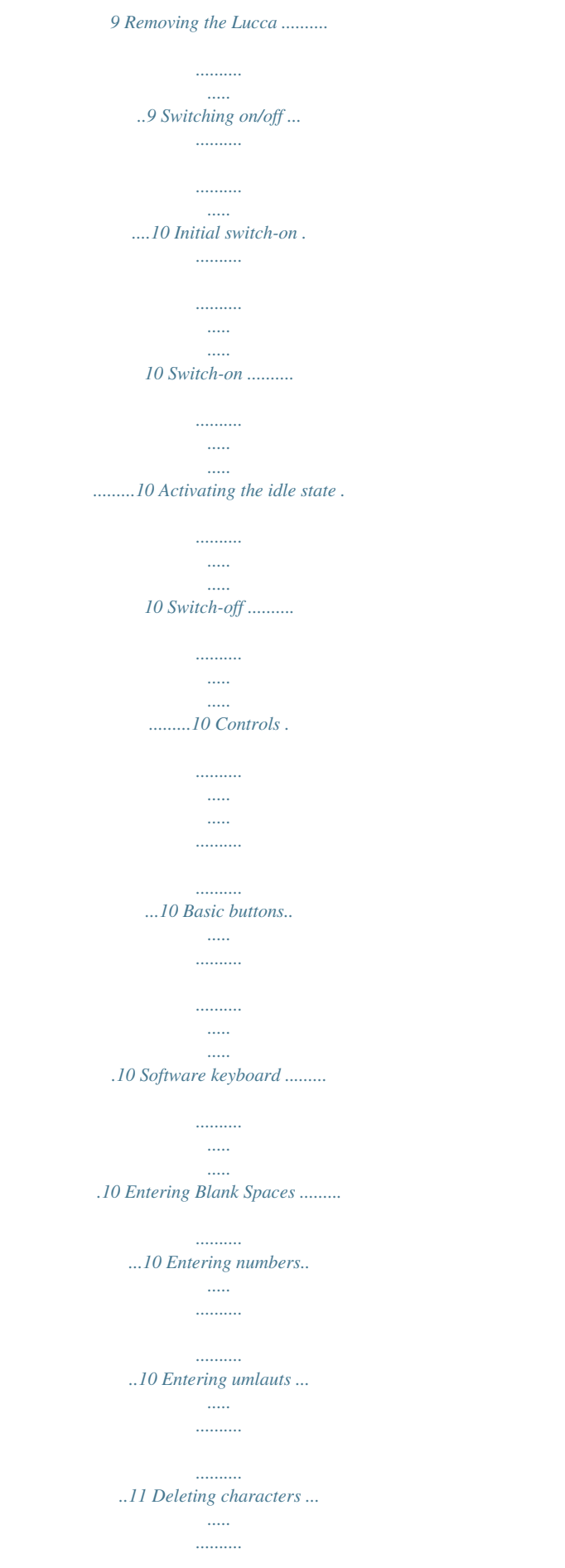

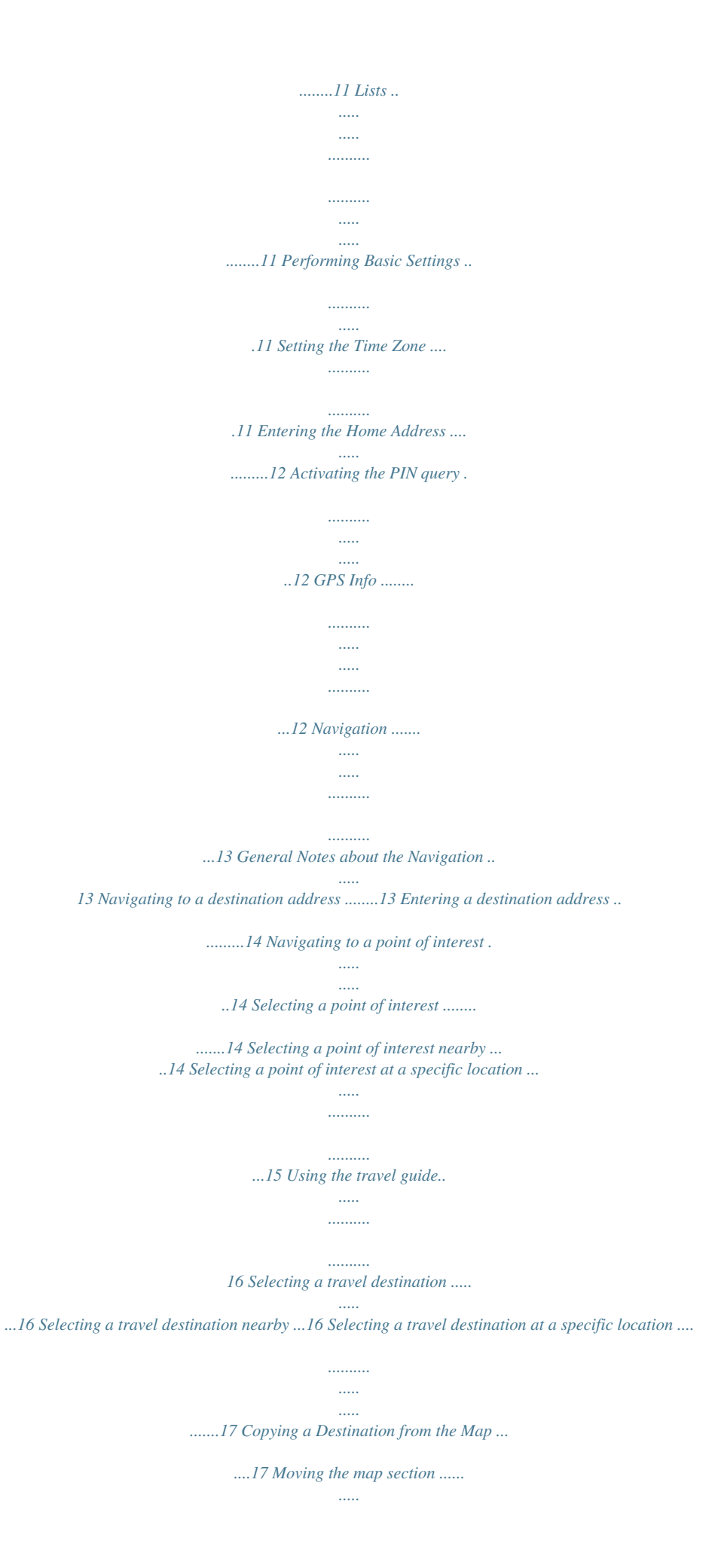

*..... ....17 Copying a destination from the Map ....18 Copying the Destination from the Favourites .. .......... ..... ..... .......... .......... 18 Copying a Favourite for Destination Guidance ..... ..... .......... .......... ..... ..... 18 Additional functions .......... .......... ..... 19 Copying one of the recent destinations ...19 Additional functions .. .......... .......... ...19 Using home address as destination .. ..... .19 Destination guidance ......... .......... ..... ...20 Changing routing options .. .......... ......20 Disturbed GPS reception .... ..... ..... .....20 Quitting the destination guidance ..... ..21 Reaching the place of destination .......21 Managing Destinations . ..... ..... .......... ....21 Saving destinations ...... ..... ..... .......... 21 Saving one of the Recent Destinations ..21 Renaming a destination ........ ..... ..... ...21 Deleting a destination ....... .......... ..... .22 Delete all destinations.... .......... .........22 Route Planning with Stages . ..... ..... ........22 Entering route points .. .......... ..... .....*

*..22 Adding additional route points ........*

*...23 Saving and editing routes ....... ..... ..... .23 Changing the Order ......... .......... ..... ..23 4 Contents Saving a route ... .......... .......... ..... ..... .23 Loading a route ......... .......... ..... ..... ...23 Deleting a Route Point ....... .......... ..... .23 Deleting a Complete Route List .... .......24 Calculating a route... .......... ..... ..... .....24 Displaying the Route on the Map ..... ....24 Simulation...... ..... ..... .......... .......... ..... .24 Defining routing options .... .......... .........24 Map Display during Destination Guidance . . 25 Navigation Tools .... ..... .......... .......... ..25 Route Information ... ..... .......... .......... 26 Signpost information ..... ..... .......... ....26 Speed Limit...... ..... ..... .......... .......... .26 Working with the Map .... ..... ..........*

*.......26 Map Operation...*

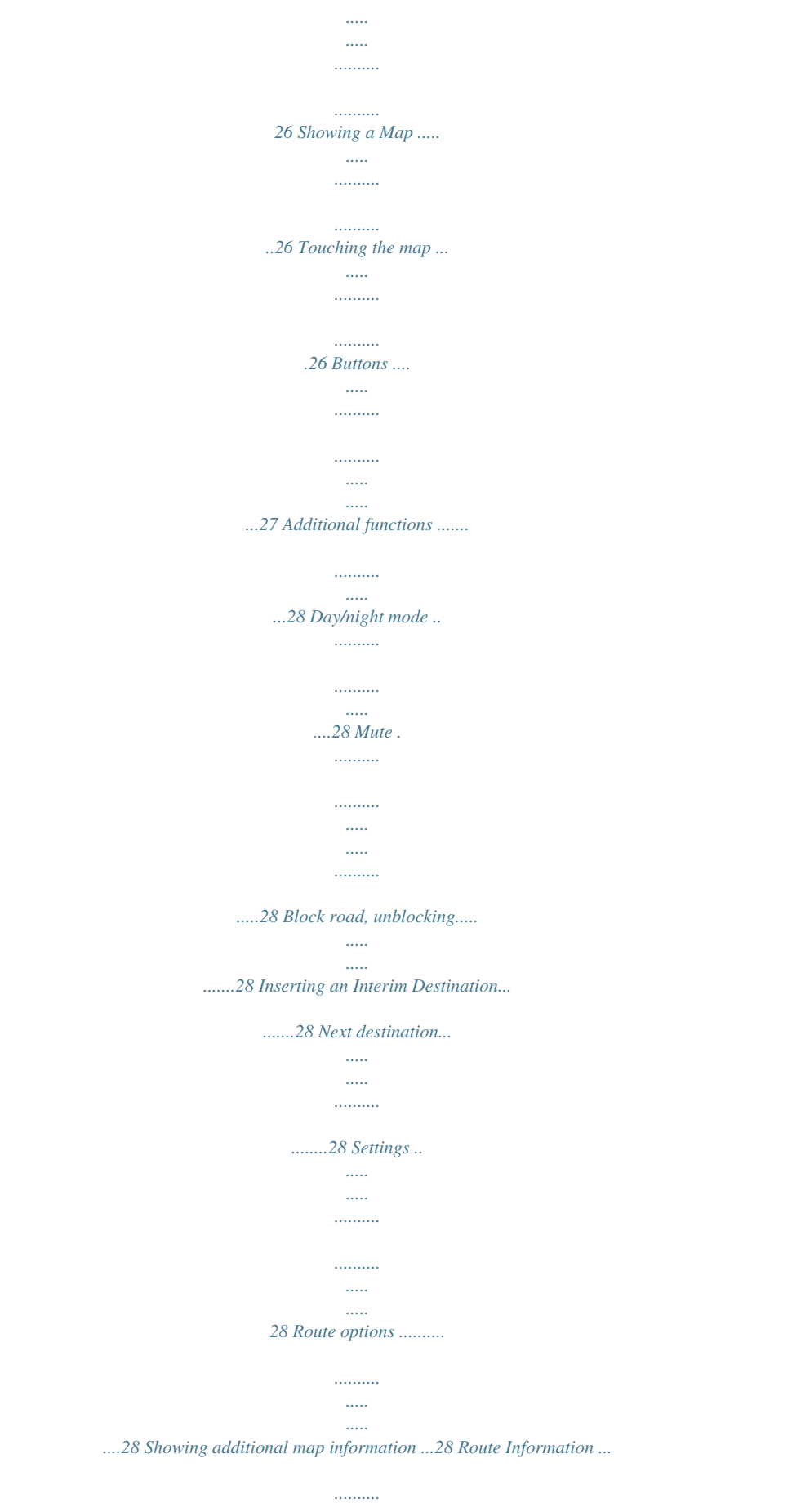

*..... .....*

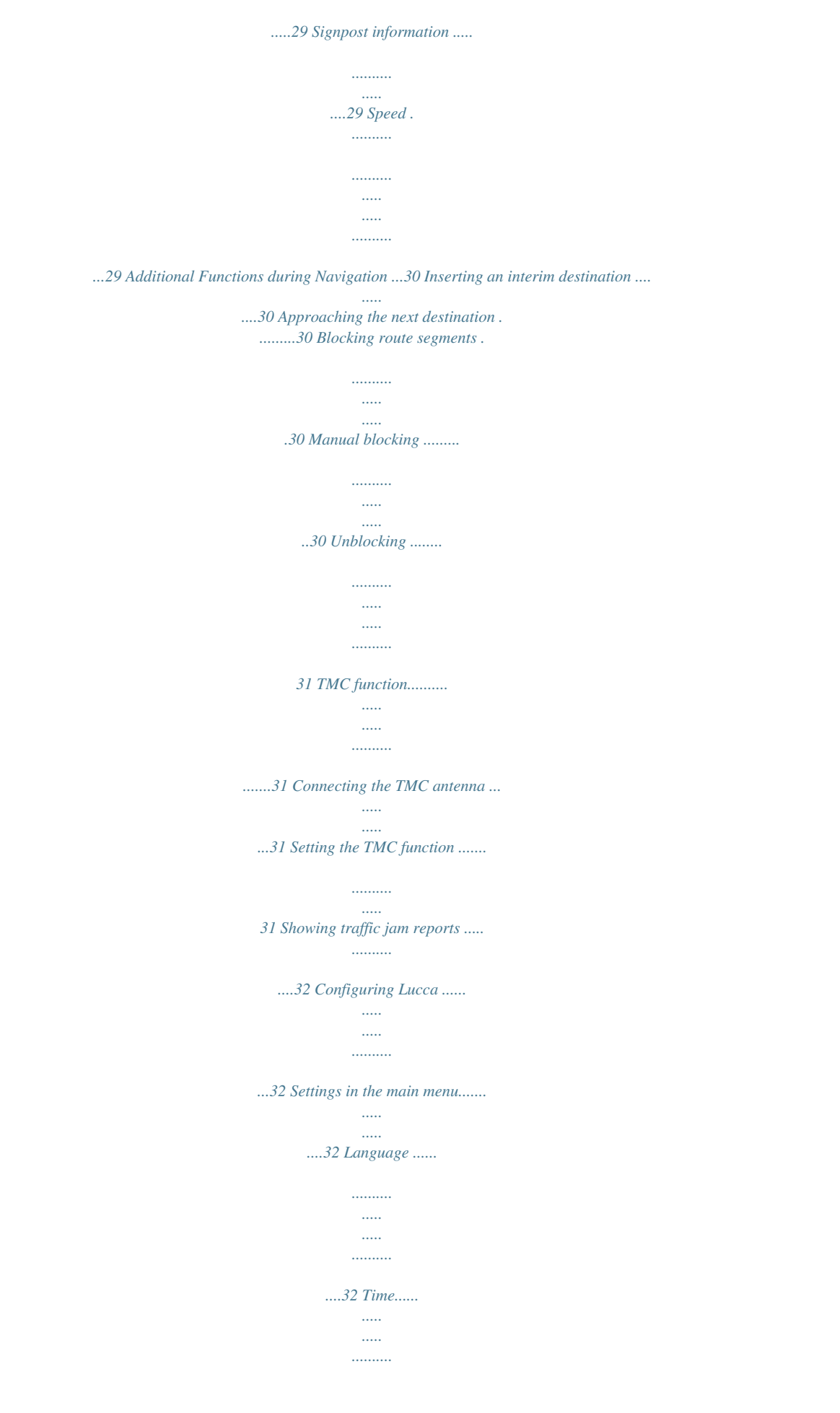

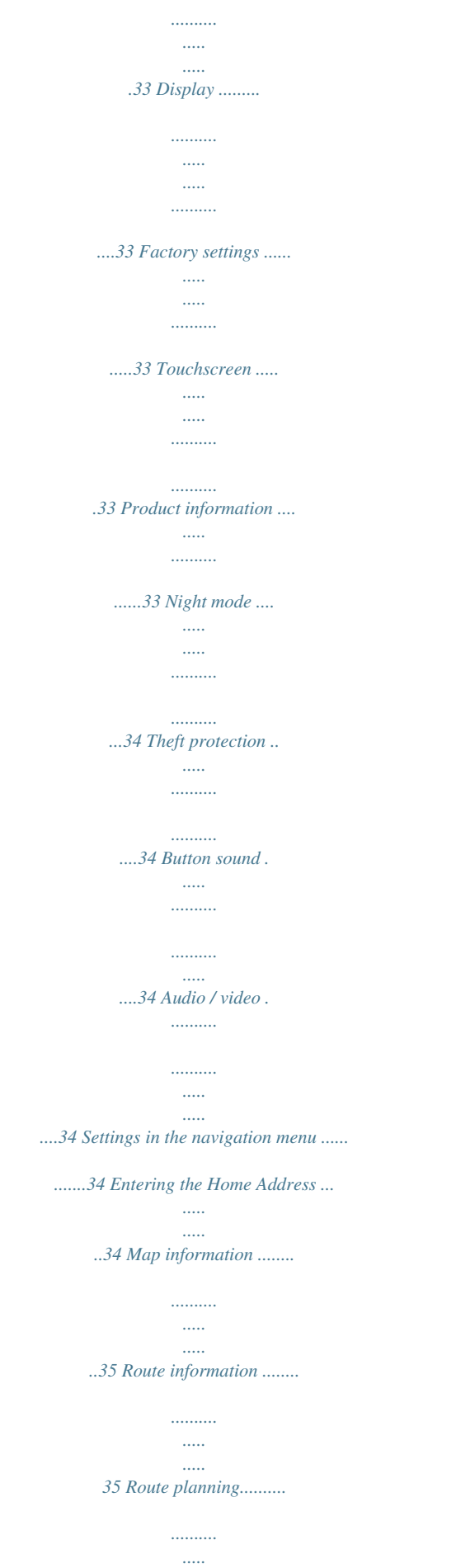

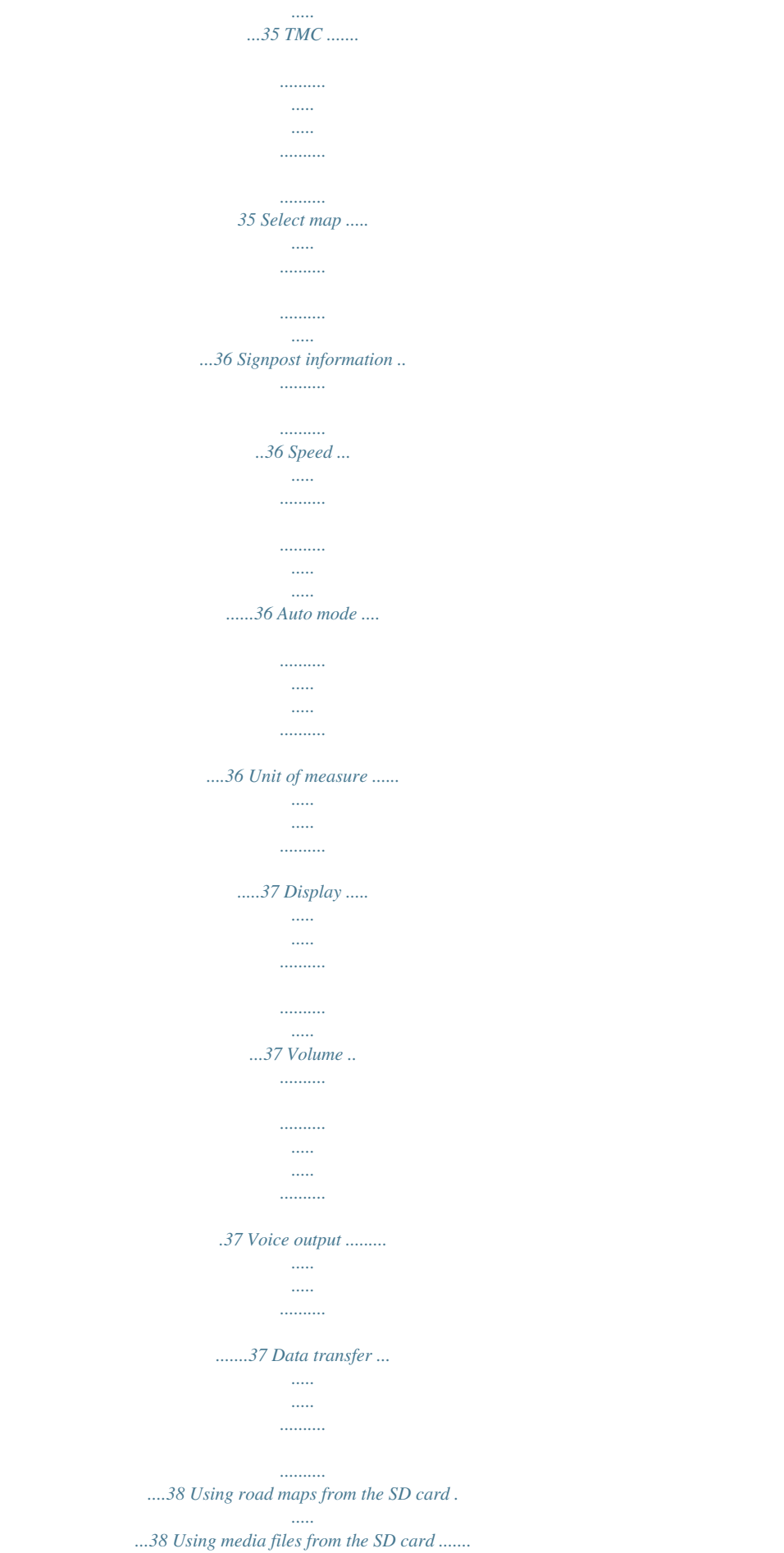

*..38 5 Contents Media player ........ ..... ..... .......... .........39 Inserting the SD card . ..... ..... .......... ......39 Starting the media player.... ..... ..... ........39 Playing music files .. .......... ..... ..... .........39 Navigating through the music files. ......39 Repeated play of music files (Repeat) ..39 Random play of music files (Shuffle) .. .39 Changing to the music browser.... ..... ..39 Showing image files ........ .......... ..... ..... .39 Navigating through the image files ......40 Display image folders ... .......... ..... ..... .40 Rotating image files ......... .......... ..... ..40 Changing to the picture browser ... ......40 Configuring the slide show.... .......... ...40 Starting the slide show.. ..... .......... .....40 Playing video files ..... ..... ..... .......... .......40 Stopping playback ... ..... ..... .......... .....40 Connecting an external audio-video source ..... ..... ..... .......... .....40 Ending the media playback ..... ..... ..... ....41 Removing the SD card ......*

*..........*

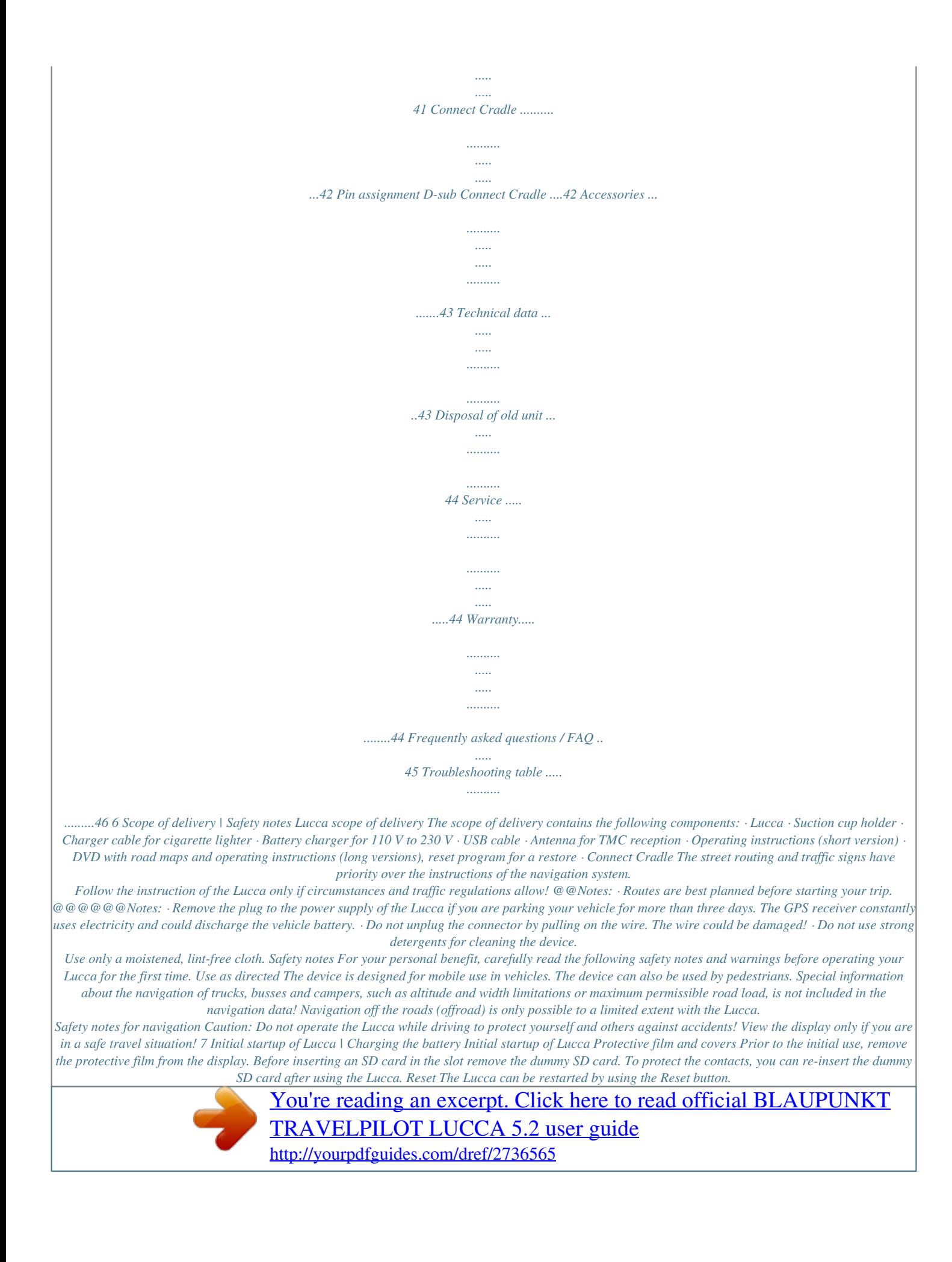

 *u For this purpose, press the reset button < on the underside of the Lucca. Charging the battery The built-in battery allows for operating the Lucca via battery for up to five hours. The exact usage time is dependent upon the type of operation. The charge indicator of the battery is located in the top center of the screen. The number of dark block segments on the battery symbol indicates the charge state of the battery (0 to 3 sehes to the idle state. Switch-off u To switch off the device, press and hold the 3 for longer than three seconds.*

*button The Lucca is switched off. Note: A switch-off of the Lucca is only necessary if you do not operate the device for an extended period of time. Still, the Lucca requires a little bit of current even in the switch-off state. Hence, it is possible that the battery must be recharged after an extended period of time. Controls Basic buttons · · · Touch the touch slider 6 up to scroll up in the list by one page (5 elements). Touch the touch slider 6 down to scroll down in the list by one page (5 elements). To scroll in a list, move your fllow the instructions. GPS Info The GPS Info menu contains information about your current position and your actual speed. In addition, you can also save your current position. u In the main menu of the Lucca, touch the Navigation button.*

*The Navigation menu is displayed. button. u Touch the The display shows the second page of the Navigation menu. u u Activating the PIN query The PIN query allows you to lock out unauthorised persons from using the Lucca. u In the main menu, touch the Settings button.*

*u On the second page of the Settings menu, touch the Anti Theft Protection button. u Touch the GPS Info button. · The Theft protection menu is displayed. · · The GPS Status menu is displayed. GMT: Greenwich Mean Time.*

*London time without daylight saving time. Longitude/latitude: Current position. Entry of the eastern longitude and northern latitude. Altitude: Current altitude above sea level. 12 Navigation · · · · · · Satellites: Number of satellites received. The navigation requires signals from at least three satellites. HDOP: Horizontal Dilution of Precision. Indicates the quality of the positioning. In theory, values from 0 to 50 are possible, whereby the following applies: The lower the value, the more precise the positioning (value 0 = no deviation from the actual position). Values up to 8 are acceptable for navigation.*

*Speed: Indicates the current speed of the vehicle. Position: Indicates the address of the current position (if possible). Save current position: Touch this button to save the current position to the favourites (only possible if a street has been located). button to close the GPS Touch the window. Navigation General Notes about the Navigation Caution: Do not operate the Lucca while driving to protect yourself and others against accidents! View the display only if you are in a safe travel situation! The street routing and traffic signs have priority over the instructions of the navigation system. Follow the instruction of the Lucca only if circumstances and traffic regulations allow! @@Note: To be able to extensively use the navigation of the Lucca, perform the basic settings before the first navigation (see "Performing Basic Settings"). Navigating to a destination address u In the main menu of the Lucca, touch the Navigation button. The Navigation menu is displayed. 13 Navigation Entering a destination address u Touch the Destination entry button to enter a destination for the navigation.*

*Navigating to a point of interest The points of interest or POIs include interest specific locations such as airports, railway stations, and garages. These points of interest are stored in the map material and can be used as a navigation destination. Selecting a point of interest u In the main menu of the Lucca, touch the Navigation button. The Navigation menu is displayed. u Touch the Point of interest button to select a special destination for the navigation. The Point of interest menu is displayed.*

*You can now select one of the following points of interest: · Airport · Filling station · Railway station · Car dealer · Restaurant Note: Touch the More button to call up additional points of interest, such as port, trade fair or bank. The desired point of interest us selected by touching it. u Touch one of the symbols to navigate to the respective point of interest. You can now select whether you want to navigate to a point of interest in your vicinity or at a specific location. Selecting a point of interest nearby If you want to navigate to a point of interest in your vicinity: u Touch the .*

*.. nearby button. Note: This function is only available if a GPS signal is received. The Destination entry menu is displayed. u Touch the Address button. The Address menu is displayed. u Touch the City or Postal code button. The software keyboard is displayed. The software keyboard allows for entering the names of cities or streets as well as postal codes.*

*More information can be found in the chapter "Controls". u Type the name of the city to which you want to navigate using the software keyboard by touching the letter buttons in sequence. Optionally, you can also enter the postal code. u Touch the OK button. The Address menu is displayed. If you want to enter a street name: u Touch the Street button. u Enter the street name using the software keyboard. If you want to enter a house number: u Touch the No button. The software keyboard is automatically displayed as numeric keypad. u Enter the House number using the software keyboard.*

*u Touch the Start Navigation button. The navigation starts. The destination guidance is displayed. 14 Navigation First, select the maximum distance at which the point of interest may be located: u Touch the Distance button. A list of the distances is displayed from which you can select the desired distance. u Touch the distance you want to select. u Touch the OK button. The distance is selected. You can optionally limit the point of interest even further (e.g. a postal office in a specific street or the filling station of a particular brand). Note: A more detailed limitation is not available for all points of interest. u Touch the Category button. A list of the available categories is displayed. u Touch the category you want to select. u Touch the OK button. The category is selected. The point of interest closest to your location is now shown on the Next button. u Touch the List button. A list of points of interest that corresponds to your specifications is displayed.*

*u Touch the point of interest to which you want to navigate. If you want to save the point of interest: · For further details read the section "Saving a destination". u To start the navigation, touch the Start Navigation button. The navigation starts. Selecting a point of interest at a specific location If you want to navigate to a point of interest at a specific location: u Touch the .*

*.. in a city button. First select a country: u Touch the Country button to select a country. A list of the selectable countries is displayed from which you can select the desired country.*

*u Touch the country you want to select. The country is selected. Next, select a city: u Touch the City or Postal code button. The software keyboard is displayed. You can enter the city or the postal code via the software keyboard.*

*You can optionally limit the point of interest even further (e.g. a postal office in a specific street or the filling station of a particular brand). Note: A more detailed limitation is not available for all points of interest. u Touch the Category button.*

*A list of the available categories is displayed. u Touch the category you want to select. The category is selected. u Touch the List button. The selectable points of interest of this category are listed. u Touch the Direct entry button if you want to enter your own name for a point of interest. - or u Touch the point of interest to which you want to navigate. If you want to save the point of interest: · For further details read the section "Saving a destination". u To start the navigation, touch the Start Navigation button. The navigation starts.*

*15 Navigation Using the travel guide The travel guide allows you to be guided to tourist attractions during your vacation trip. Selecting a travel destination u In the main menu of the Lucca, touch the Navigation button. The Navigation menu is displayed. u Touch the Travel guide button to select a travel destination for the navigation. The MERIAN travel guide menu is displayed. You can now select one of the following travel destinations: · Restaurant · Attraction · Going out · Shopping · Hotel The second page of the MERIAN point of interest menu also contains the following travel destinations: · Leisure time · Golf u Touch one of the symbols to navigate to the respective travel destination. You can now select whether you want to navigate to a travel destination in your vicinity or at a specific location. Selecting a travel destination nearby If you want to navigate to a travel destination nearby: u Touch the ...*

*nearby button. Note: This function is only available if a GPS signal is received. The Travel destination vicinity menu is displayed. First, select the maximum distance at which the travel destination may be located: u Touch the Distance button. A list of the distances is displayed from which you can select the desired distance.*

*u Touch the distance you want to select. u Touch the OK button. The distance is selected. The Travel destination vicinity menu is displayed. You can optionally limit the travel destination even further (e.*

*g. a restaurant in a specific street or a certain attraction). Note: A more detailed limitation is not available for all travel destinations. u Touch the Category button. A list of the available categories is displayed. u Touch the category you want to select. u Touch the OK button. The category is selected. The Travel destination vicinity menu is displayed. The travel destination closest to your location is now shown on the Next button.*

*u Touch the List button. A list of travel destinations that corresponds to your specifications is displayed. u Touch the travel destination to which you want to navigate. If you want to save the travel destination: · For further details read the section "Saving a destination". u In the list view, touch the More button. A menu with additional options is displayed. u Touch the Start Navigation button. The navigation starts. 16 Navigation Selecting a travel destination at a specific location If you want to navigate to a travel destination at a specific location: u Touch the ..*

*. in a city button. First select a country: u Touch the Country button to select a country. A list of the selectable countries is displayed from which you can select the desired country. u Touch the country you want to select.*

*The country is selected. Next, select a city: u Touch the City or Postal code button. The software keyboard is displayed. You can enter the city or the postal code via the software keyboard. u Touch the OK button.*

*You can optionally limit the travel destination even further (e.g. a restaurant in a specific street or a certain attraction). Note: A more detailed limitation is not available for all travel destinations. u Touch the Category button. A list of the available categories is displayed. u Touch the category you want to select. The category is selected. u Touch the List button. The selectable points of interest of this category are listed.*

*u Touch the Direct entry button if you want to enter your own name for a point of interest. - or u Touch the point of interest to which you want to navigate. u Touch the OK button. If you want to save the travel destination: · For further details read the section "Saving a destination". u Touch the More button. A menu with additional options is displayed. u Touch the Start Navigation button. The navigation starts. Copying a Destination from the Map This function allows you to select the destination for a navigation directly on the map. In addition to towns and streets, you can also quickly select points of interest.*

*u In the main menu touch the Navigation button. The Navigation menu is displayed. u Touch the Destination entry button. The Destination entry menu is displayed. u In the destination entry, touch the From map button.*

*The map is displayed. Moving the map section To view the desired destination area on the map, you can move the map section and zoom in/out. u Touch the touch slider 6 up to zoom out of the map section (reducing the map size). u Touch the touch slider 6 down to zoom into the map section (increasing the map size). u Touch the lower area of the map until the additional menu appears.*

*17 Navigation button to move the map u Touch the (the button must feature a yellow border). u Now touch the map and move the map in the desired direction. This process can be repeated at random until the desired map section is displayed. Copying a destination from the Map u Touch the town (street or point of interest) to be defined as the destination for a few seconds. The town is identified by an orange-dotted circle. Information about the selected location is loaded from the data stock and displayed. The buttons are located below the information field. They can be used to call up several functions that are available for the selected route point. You have the following options: · Touch the Start navigation button to use the selected location as place of destination for the navigation. Notes: · This function is only available with GPS reception.*

*· If you use this function during a navigation, all previously defined route locations (stages and destination points) are deleted! u Touch the Save button to save the selected destination. You can select the destination at any time from the list of favourites. u Touch the Search nearby button to search for a point of interest in the vicinity of the selected destination.*

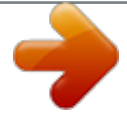

 *u Touch the Interim destination button to add the selected destination to a route (as the next stage to be approached). u Touch the Add button to add the selected destination to the end of a route (as the last stage). The route point is subsequently identified on the map by a flag and also entered in the route point list in the Itinerary menu. Note: If you use Add or Interim destination during a navigation, the route is immediately recalculated and the navigation is subsequently continued. button to return to the map u Touch the view without executing a function. Copying the Destination from the Favourites The favourites contain all the destinations you saved using the Save button. You can perform the following in this menu: · Accepting destinations for the navigation, · renaming navigation destinations, and · deleting saved destinations.*

*Copying a Favourite for Destination Guidance u In the main menu touch the Navigation button. The Navigation menu is displayed. u Touch the Destination entry button. The Destination entry menu is displayed. u Touch the Favorites button.*

*The Favorites menu is displayed. u Touch the desired destination. u Touch the OK button. The Address menu is displayed. The address of the selected destination is entered in the corresponding fields.*

*How to delete or rename a saved destination is described in the chapter "Managing destinations". u Touch the Start Navigation button. The navigation starts. 18 Navigation Additional functions u Touch the More button to gain access to additional functions of the Favourites menu. The list of additional functions displays. It contains the following functions: u Touch the Show details button to show the address of the selected destination. u Touch the Delete entry button to delete the selected destination. u Touch the Delete all button to delete all destinations from the Favourites. For further details read the chapter "Deleting a destination". · Renaming an entry Touch the Rename entry button to change the designation of the selected destination.*

*Additional functions u Touch the More button to gain access to additional functions of the Recent destinationsmenu. The list of additional functions displays. It contains the following functions: · Delete entry: Touch the Delete entry button to delete the selected destination. · Delete all: Touch the Delete all button to delete all entries of the Recent destinations list. · Save in favourites: Touch the Save in favourites button to save the selected destination in the Favourites. Copying one of the recent destinations The destinations approached last are automatically stored in the Recent destinations list. You can perform the following in this list: · Accepting a destination for the navigation, · saving a navigation destination in the Favourites, and · deleting entries of the Recent destinations list. u In the main menu touch the Navigation button. The Navigation menu is displayed. u Touch the Destination entry button.*

*The Destination entry menu is displayed. u Touch the Recent destinations button. The Recent destinations menu is displayed. u Touch the desired destination. u Touch the OK button.*

*The destination is copied and the address is entered in the corresponding fields. Using home address as destination If your home address is saved, you can quickly navigate home from any location contained in your map. How to save your home address is described in the chapter "Home address". u In the main menu touch the Navigation button. The Navigation menu is displayed.*

*u Touch the Home button. The route calculation is performed and the navigation starts. Note: The route type used for the route calculation is automatically selected from the setting which you defined in the Routing options menu. 19 Navigation Destination guidance If you touch the Start navigation button after the destination entry, the route is recalculated and the map is displayed. Your current position is represented by a yellow triangle. The route is highlighted in*

*blue. Notes: · The route is calculated using the settings for the route calculation. · If the navigation for a route is started, the starting point is always the current position. The first stage of the route is the first defined route point. Changing routing options You can change the routing options during destination guidance: u Touch any position on the map.*

*The additional menu opens. For detailed information, read the chapter "Working with the map". u Touch any position on the map a second time. A window with additional functions opens. u Touch the Route options button. The Routing options menu is called up. For further details read the chapter "Defining routing options". If you changed the routing options, the route is recalculated and the changed settings are included. Disturbed GPS reception A message appears after entering the destination if no adequate GPS signal is received. Note: If you are in an enclosed room, move to the outside.*

*As far as possible, the Lucca requires an open line of sight to the sky. If the GPS reception is disturbed during the destination guidance, the navigation is stopped. As soon as the reception is re-established, the navigation system automatically recognises whether your position has changed and, if necessary, recalculates the route. At that time, you can simply continue your navigation. 20 Navigation Quitting the destination guidance to quit the destinau Touch this button tion guidance.*

*A confirmation dialogue appears. u Touch OK to quit the destination guidance. If you quit the destination guidance before reaching your destination, the Navigation menu opens. You can now enter a new destination or continue the navigation to the original destination by selecting the original destination again from the "recent destinations". Reaching the place of destination As soon as you have reached the destination point, the message "You have reached your destination" appears.*

*At this point, the map displays only your current position (yellow arrow). u Touch the OK button. The software keyboard is displayed. u Type a name for the destination address to be stored. u Touch the OK button. The destination address is stored in the Favorites menu with the selected name. Saving one of the Recent Destinations Prerequisite: · You opened the Recent destinations list as described in the chapter "Copying one of the recent destinations". u Select the destination to be saved in the Favourites. u Touch the More button. A window with additional functions is displayed.*

*u Touch the Save in Favourites button. u Touch the OK button. The software keyboard appears for entering a name. u Enter a name for the destination. u Touch the OK button. The destination is saved in the Favourites. Renaming a destination u Open the Favourites menu as described in the chapter "Copying the destination from the favourites".*

 *u Select the destination to be renamed. u Touch the More button. A window with additional functions is displayed.*

*u Touch Rename entry. u Touch the OK button. A menu for entering a name is displayed. u Enter a new name for the destination. u Touch the OK button. The destination is renamed. Managing Destinations Two lists are available in which individual destinations are saved: · In the Favourites · In the Recent destinations list Each destination you specify and the destinations from the Recent destinations list can be saved in the Favourites. This is particularly useful if you want to approach this destination repeatedly. Destinations from the Favourites can be renamed. You can delete individual destinations from both lists. Saving destinations Prerequisite: · You specified a destination as described in the chapter "Entering a destination address". u In the Address menu, touch the More button. A window with additional functions is displayed. u Touch the Save button. 21 Navigation Deleting a destination Prerequisite: · You opened the Favourites as described in the chapter "Copying the destination from the favourites". - or · You opened the Recent destinations list as described in the chapter "Copying one of the recent destinations". u Select the destination to be deleted from the list. u Touch the More button. A window with additional functions is displayed. u Touch Delete entry.*

*u Touch the OK button. A confirmation menu is displayed. u Touch Yes to delete the destination. - or u Touch No in order to not delete the destination. Delete all destinations Prerequisite: · You opened the Favourites as described in the chapter "Copying the destination from the favourites". - or · You opened the Recent destinations list as described in the chapter "Copying one of the recent destinations". u Touch the More button. A window with additional functions is displayed. u Touch Delete all. u Touch the OK button.*

*A confirmation menu is displayed. u Touch Yes to delete the list. - or u Touch No in order to not delete the list. Route Planning with Stages You can also perform the route planning without GPS reception, e.g.*

*in the comfort of your home. Defined routes can be saved for reuse so that you can plan any number of routes, e.g. for your vacation. Entering route points A route is planned as follows: u In the main menu of the Lucca, touch the Navigation button.*

*The Navigation menu is displayed. button. u Touch the The display shows the second page of the Navigation menu. u Touch Routes. The Routes menu is displayed. u Touch Itinerary. The Itinerary menu is displayed. u Touch the Add button to define the first route point. The Destination entry menu is displayed. u Define the route point similar to the destination entry.*

*For more information, see the chapter "Entering a destination". u Touch the Add button. 22 Navigation The Itinerary menu is displayed. The defined destination is listed as route point 1. u Repeat the steps for all additional destinations to be added to the route. Adding additional route points u Touch the Add button to define an additional route point. The Destination entry menu is displayed. u Enter a new route point similar to the destination entry. The new route point is inserted at the end of the route list. Saving and editing routes You can plan any type of routes.*

*They can be saved and used for navigation at a later time. You can insert additional route points in the routes at any time, change the order of route points or display the route on the map. The Itinerary menu provides various buttons for this purpose: u Touch the route point you want to select. If the list features more than three entries, use the following buttons: u Touch the touch slider 6 up to scroll up in the list by one page (5 elements). u Touch the touch slider 6 down to scroll down in the list by one page (5 elements).*

*Changing the Order u Select the route point to be moved. u Touch the More button. u Touch the Route point up or the Route point down button. u Touch OK. The Itinerary menu is displayed again, the selected route point is moved up or down in the route list by one position.*

*u Repeat this process until the route point appears at the correct position in the route list. Saving a route u Touch the More button. u Touch Save route. u Touch OK. The software keyboard appears for entering a name. u Enter a name for the route. u Touch OK. The route points are saved. Loading a route u Touch the More button. u Touch Load route.*

*u Touch OK. u Select the desired route. u Touch OK. The route is being loaded. Deleting a Route Point u Select the route point to be deleted. u Touch the More button. u Touch Delete from route. u Touch OK. The route point is deleted and the route list appears again. 23 Navigation Deleting a Complete Route List Prerequisite: · You opened the route list to be deleted.*

*u Touch the More button. u Touch Delete entire list. u Touch OK. Calculating a route A planned route can also be calculated without GPS reception so that you can gain an overview of the trip before you start out. In this case, the first defined route point is set as the starting point of the route.*

*Note: For a navigation, the current position is the starting point. The first stage is the travel to the first defined route point. u Touch the Calculate button to calculate the complete distance as well as the estimated travel time of the route. The route is being calculated. A window displays the progress of the calculation.*

*After the calculation is complete, the Itinerary menu displays the complete trip from the first to the last route point and the estimated travel time for this trip instead of the Calculate button. In addition, the distance from the previous route point and the estimated travel time for this stage are displayed for each route point. Displaying the Route on the Map u Touch the Display button to display the complete route on the map. The map is displayed. The route is highlighted in blue. The specified route points are identified by flags. Simulation u On the second page of the navigation menu, touch the Simulation button. The Simulation menu is displayed. u Touch the upper From: button to specify a starting point. The destination entry appears.*

*Enter a starting point. If necessary, read the chapter "Entering a destination" again. u Touch the Add to simulation button. u Touch the lower To: button to specify a destination point. The destination entry appears. Enter a destination point. u Touch the Add to simulation button. u Touch Start simulation. The simulation starts. u Touch the button to quit the simulation.*

*Otherwise, the simulation is repeated. Note: The simulation distance must be less than 100 kilometres. Defining routing options In the Routing options menu, you can define the speed profile of your vehicle, select the type of routing and exclude certain streets from usage. The Routing options are retained for every subsequent destination guidance.*

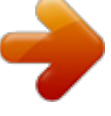

## *u In the Navigation menu, touch the Routing options button.*

*24 Navigation The Routing options menu is displayed. u Touch the Overview button to display an overview of the route options. The route options can also be subsequently changed in the Overview menu. Map Display during Destination Guidance During a navigation, the map display shows different navigation tools, route information and signpost information: u Touch the Speed profile field to change between the available profiles. u Touch the Type of routing field to change between the various modes: · Dynamic route With this option, traffic announcements are incorporated in the calculation of the route.*

*Without TMC reception, the Fast Route is calculated. · Quick route This option calculates the shortest route for the required time. · Short route This option calculates the shortest route for the kilometres to be travelled. u Sequentially touch the fields Interstates, Ferries and Tollways and specify whether they should be included in the route calculation or avoided. · Allowed This option includes the corresponding street type in the calculation of the route. · Avoid This option avoids the corresponding street type as far as possible. · Prohibited This option does not include the corresponding street type in the calculation of the route. Navigation Tools The left and lower area of the map display the following navigation tools: · · · In case of actions that must be executed in brief succession, the next to one action is displayed in the small upper arrow field. The yellow triangle represents your position on the map. A continually changing map section ensures that the current position is always closely centred on the map (so-called moving map).*

*The large lower arrow field displays the next action and the distance to the next action. @@@@@@All information below it refers to the next destination. : Estimated time of arrival. : Estimated remaining travel time. : Remaining kilometres to destination. @@@@@@@@· Via the From map button in the Destination entry menu. @@@@@@@@@@@@u Briefly touch the map to display additional buttons. @@@@@@@@@@Note: This function can be called only in the map display. @@@@@@@@@@@@@@@@@@Otherwise, the map would always jump back to the current position. @@@@· Move button to switch to the u Touch the Move move mode.*

*@@@@The additional menu is displayed. @@u Touch the map a second time. The menu with the additional functions displays. @@Use this function if you want to skip the next route point. u Touch the Next destination button to approach the next to one route point.*

*The route is recalculated so that the next to one route point can be approached as the next destination. For further details read the section "Approaching the next destination". Settings u Touch the Settings button to display the Settings menu. For further details read the section "Settings". Route options u Touch the Route options button to change the route options.*

*For further details read the section "Route options". Day/night mode button to set the map disu Touch the play to "Night" or "Day". Mute button to switch the voice u Touch the instructions on or off. Block road, unblocking The Block road button is only available during a navigation. For further details read the section "Blocking route segments". Inserting an Interim Destination u Touch the Interim dest. button to insert a new interim destination during the navigation. The route is recalculated so that this interim destination can be approached as the next destination. Afterwards, all subsequent route points are selected. For further details read the section "Inserting an interim destination".*

*Showing additional map information You can use the Lucca to define which additional information is displayed on the map. All settings are performed in the Settings menu. The additional information on the map is activated as follows: u On the second page of the Navigation menu, touch the Settings button. u Touch the Map information button. u If you activate the entry Info bar, the compass, altitude and current speed are displayed on the map in the lower right border. 28 Navigation u Activate the Point of interest entry so that all points of interest are displayed on the map (default setting). u Activate the Street names (2D) entry so that the street names are displayed on the map (only possible in 2-D display). button to return to the Setu Touch the tings menu. Route Information u In the Settings menu, touch the Route information button. The Route information menu is displayed.*

*u Touch the Show traffic signs button to activate or deactivate the display of the exit traffic signs. button to return to the Setu Touch the tings menu. Speed u On the second page of the Settings menu, touch Speed. The Speed menu opens. u Switch the desired route information on or off with the corresponding buttons.*

*The corresponding information for the next stage (upper area) and the complete route (lower area) is displayed on the map. u Touch the tings menu. button to return to the Set- Signpost information u On the second page of the Settings menu, touch Signpost information. The Signpost information menu is displayed. In the Speed menu you can define whether speed limits should be displayed during the navigation and whether you should be warned audibly if you are exceeding the speed limit.*

*· Display signs u Touch the Show traffic signs button to switch among the modes Always, On speeding only or Never. · Warning in urban areas The Warning in urban areas button shows the level of the speed-reading at which you are audibly warned inside of build-up areas. u Touch the Warning in urban areas button to change the value or to set it to Never. · Warning in rural areas: The Warning in rural areas button shows the level of the speed-reading at which you are audibly warned outside of buildup areas. 29 Navigation u Touch the Warning in rural areas button to change the value or to set it to Never . Warning · Activate the Warning button to receive a warning for speed limits when wet. u Touch the OK button to save your settings. @@@@Use this function if you want to skip the next route point. u Touch the Next destination button to omit the next route point. @@After the blocking, the route is recalculated.*

*The blocked segment is evaded. @@@@@@@@u Briefly touch any position on the map. u Select the Block road entry. The Block road menu is displayed. @@@@@@@@u Briefly touch any position on the map. u Touch the Interim destination button. The Destination entry menu is displayed. u Enter the place of destination as described in "Entering a destination". u Touch the Set as route point button. The route is recalculated and the defined interim destination is selected as the next route point.*

*30 TMC function The route is recalculated and the blocked route segment is evaded.*

 *The blocked segment is marked in red. Unblocking u Briefly touch any position on the map. u Select the Block road entry. The road blocking is cancelled and the navigation uses once again the original calculated route.*

*TMC function @@The broadcast traffic reports can be included in the route calculation by the Lucca. In case of traffic obstructions on the calculated route, they are utilised for calculating an alternate route. This allows the Lucca to present a dynamic navigation that is adjusted to the traffic situation. TMC is available in the following countries: Austria, Belgium, Czech Republic Denmark, Germany, England, Finland, France, Italy, Netherlands, Norway, Spain, Sweden, and Switzerland. Connecting the TMC antenna u Connect the supplied TMC antenna to the TMC antenna input ? on the rear side of the Lucca. u Attach the TMC antenna with the suction cups as parallel as possible to the instrument panel. The Lucca can now receive traffic reports, if available. Setting the TMC function u On the second page of the navigation menu, touch the Settings button. The Settings menu is displayed. u Touch the TMC button. The TMC menu is displayed. The TMC function for the route change can be used in this two ways: · Automatic: The Lucca automatically changes the destination guidance as soon as it receives information about traffic obstructions. · With confirmation: The Lucca suggests changing the destination guidance as soon as it receives information about traffic obstructions. The suggested route changes must be confirmed individually. 31 Configuring Lucca Showing traffic jam reports u In the main menu of the Lucca, touch the Navigation button.*

*The Navigation menu is displayed. button. u Touch the The display shows the second page of the Navigation menu. Configuring Lucca The Lucca features two menus in which you can perform settings: · Settings in the main menu: The properties of the device are defined here. · Settings in the navigation menu: The properties of the navigation are defined here. Settings in the main menu You can perform settings in the main menu of the Lucca for the following areas: · Language · Time · Display · Factory settings · Touchscreen · Product information · Night mode · Anti-theft mode · Button sound (sound of the buttons) · Audio / video u In the main menu, touch the Settings button to configure the Lucca. u If you made changes to the settings, you can touch the OK button of the Settings menu to accept the changes you made. - or button to exit the Settings u Touch the menu without saving the changes. Language In the Language menu, you can define the language in which the menus of the Lucca are displayed. The voice outputs are also using the language specified.*

*u Touch Language. A list with available languages is displayed. u Touch the TMC button. The traffic jam reports are displayed. u Touch the arrow symbols to change between messages.*

*32 Configuring Lucca u Touch the language in the list that you want to use for menus and voice output. u Touch the OK button. The language is loaded and the main menu is displayed. Time u Touch Time. The Time menu is displayed.*

*u Touch Zone. u Touch the time zone in the list that is valid for your current position (GMT without daylight savings time). Note: The selection is facilitated by the display of the capitols in the respective time zone. u Touch the OK button. u To switch to the daylight savings time, touch the Daylight savings time button. The button displays ON or OFF. Note: Adjust the corresponding settings if the time is changed at your position or if you drive into a different time zone. u Touch Format to toggle between 24-hour and 12-hour display. u Touch the OK button. Display In the Display menu, you can set the display brightness for day and night operation.*

*· Brightness day u Touch this field to set the display brightness for day operation and confirm with OK. · Brightness night u Touch this field to set the display brightness for night operation and confirm with OK. Factory settings In the Factory settings menu, you can reset the navigation software to the factory settings and configure the USB interface. u Touch the Factory settings button. u Touch Navigation to reset the settings for the navigation to the factory settings. - or u Touch Multimedia to reset the settings for the media player to the factory settings. A confirmation dialogue appears in both cases. u Confirm the reset by touching Yes or cancel it by touching No. u Touch the USB button to define the type of USB interface (ActiveSync, MTP, MSD). Note: ActiveSync: The Lucca is recognised by MS ActiveSync.*

*MTP: Media Transfer Protocol. This setting allows the MS Media Player 10 under MS Windows XP to recognise a mobile device. MSD: Mass Storage Device. The Lucca is recognised as mass storage device. Touchscreen In the Touchscreen menu, you can recalibrate (align) the touchscreen if it responds imprecisely to touches.*

*u Touch the Touchscreen button. A confirmation is displayed. u Touch Yes and follow the instructions on the display to calibrate the touchscreen. Product information u On the second page of the Settings menu, touch theProduct information button. The version of the card used and the software version of the navigation software are displayed.*

*33 Configuring Lucca Night mode u On the second page of the Settings menu, touch the Night mode button. u Touch the Automatic night mode button to toggle between the options Active and Inactive. If automatic is active, the Lucca automatically switches to the night mode if you turn on the lights of the vehicle. Note: The automatic night mode requires that the Connect Cradle is connected with the car sound system via the Smart Cable. u Touch the Manual button to toggle between the options On and Off. If the manual option is switched on, your display setting (Brightness Night) is adopted. u Confirm the setting with OK. Theft protection In the Theft protection menu, you can assign a PIN and a PUK to the Lucca to protect it against unauthorised use. The PIN can be changed at any time. Register under http://puk.*

*blaupunkt.com to securely store your PUK. For further details read, please read the chapter "Activating the PIN query". Button sound u On the second page of the Settings menu, touch the Button sound button to activate or deactivate the sound when touching a button. u Confirm the setting with OK. Audio / video u On the second page of the Settings menu, touch the Audio/Video button. u Touch the Video format button to switch among the video formats PAL, NTSC and SECAM. Settings in the navigation menu You can perform settings of the Lucca in the navigation menu for the following areas: · Home address · Map information · Route information · Route planning · TMC · Select map · Signpost information · Speed · Auto mode · Unit of measure · Display · Volume · Voice*

*output u On the second page of the navigation menu, touch the Settings button to configure the Lucca.*

 *u If you made changes to the settings, you can touch the OK button of the Settings menu to accept the changes you made. - or u Touch the button to exit the Settings menu without saving the changes.*

*Entering the Home Address u Touch the Home address button. The Home address menu is displayed. u Touch the Enter home address button. The Destination entry menu is displayed. u Touch the Address button and enter your home address.*

*See "Entering a destination address". 34 Configuring Lucca u Touch the Set as home address button. The address is copied into the Home address menu. u Touch OK. Map information u Touch the Map information button.*

*The Map information menu is displayed. u If you activate the entry Info bar, the compass, altitude and current speed are displayed on the map in the lower right border. Arrival time: Activate this point to display the estimated time of arrival. u Touch the buttons to switch the settings on or off. u Touch OK. Route planning In the Itinerary menu, you can define whether the calculation for the next stage should automatically be performed after reaching a stage. If the automatic calculation is activated, the route to the next stage destination is automatically calculated upon reaching a stage. If the automatic calculation is deactivated, you can navigate to the next stage destination by briefly touching any position on the map and selecting the option Next destination. u Touch the Itinerary button. u Touch the Automatic button to switch the automatic route calculation on or off.*

*u Touch OK. TMC In the TMC menu you can specify whether the Lucca should automatically perform route changes in case of traffic obstructions or wait for manual confirmation. u Touch the TMC button. u Touch the Route change button to toggle between the settings Automatic and Confirm manually. u Touch OK. Note: A detailed description of the TMC functionality can be found in the chapter "Using the TMC functionality". u Activate the Point of interest entry so that all points of interest are displayed on the map (default setting). u Activate the Street names (2D) entry so that the street names are displayed on the map (only possible in 2-D display). u Touch OK. Route information In the Route information menu, you can perform the following settings: u Touch the Route information button.*

*The Route information menu is displayed. You can now select the following settings: · Complete: The points apply to the entire route. If you entered only one destination, only this destination applies. · Stage: These points apply to the next route point. Distance: Activate this point to display the distance to the destination.*

 *Duration: Activate this point to display the duration until the arrival. 35 Configuring Lucca Select map In the Select map menu, you can select a different map material. This function is only available if you saved map material on the SD card. u Touch the Select map button and select a map by touching it. Signpost information In the Signpost information menu, you can specify whether signpost information, which you are to follow, should be displayed during the navigation or not.*

*u On the second page of the Settings menu, touch the Signpost information button. u Touch the Show traffic signs button to switch the display on or off. u Touch OK. Note: This information can only be displayed if it is part of the map material. Speed In the Speed menu you can define whether speed limits should be displayed during the navigation and whether you should be warned audibly if you are exceeding the speed limit. u On the second page of the Settings menu, touch the Speed button. The Speed menu is displayed. You can now select the following settings: · Display signs u Touch the Show traffic signs button to change between the following modes: Always On speeding only Never · u · u · u u Warning in urban areas The Warning in urban areas button shows the level of the speed-reading at which you are audibly warned inside of build-up areas. Touch the Warning in urban areas to change the value or to set it to Never. Warning in rural areas The Warning in rural areas button shows the level of the speed-reading at which you are audibly warned outside of buildup areas.*

*Touch the Warning in rural areas to change the value or to set it to Never. Warning Activate the Warning button to receive a warning for speed limits when* wet. Touch OK. Note: This information can only be displayed if it is part of the map material. Caution: The information in the map material may be incorrection*due to short-term changes (construction, etc.)! The traffic situation and the local signpost information have priority over the information of the navigation system. Auto mode In the Auto mode menu, you can perform the following settings: · Start with Select whether the map should be displayed in 3-D view or in 2-D view by default. · 3D auto zoom Select whether you desire Autozoom or No autozoom as default in 3-D view during a navigation. 36 Configuring Lucca · 2D auto zoom Select whether you desire Low autozoom, Standard autozoom, High autozoom or No autozoom as default in 2-D view during a navigation.*

*Note: For 2-D and 3-D auto zoom, the zoom depth is changed in reference to your speed: If you travel slowly, the scale becomes smaller. If you travel faster, the scale becomes larger. The deeper the auto zoom, the smaller the scale of the map. · 2D-view Select whether the map should be oriented to the north or in driving direction by default during a navigation with 2-D view. u On the second page of the Settings menu, touch the Auto mode button. The Auto mode menu is displayed.*

*u Touch the buttons to perform the settings. u Touch OK. Unit of measure In the Unit of measure menu, you can define the units of measure to be used for time and distance. u On the second page of the Settings menu, touch the Unit of measure button. The Unit of measure menu is displayed.*

*· Time u Touch this field to toggle between 12-hour and 24-hour display. · Distance u Touch this field to toggle between the display in kilometres and miles. u Touch OK. Display In the Display menu, you can set the display brightness for day and night operation. u On the second page of the Settings menu, touch the Display button. The Display menu is displayed. · Brightness day u Touch this field to set the display brightness for day operation and confirm with OK. · Brightness night u Touch this field to set the display brightness for night operation and confirm with OK. Volume In the Volume menu, you can set the volume. u On the second page of the Settings menu, touch the Volume button.*

*The Volume menu is displayed. u Touch the Volume field and select a different value. u Touch OK. Voice output In the Voice output menu, you can select whether the voice output should also use the loudspeakers if a Connect Cradle is connected.*

 *The active audio source of the car sound system is muted during a voice output. u On the third page of the Settings menu, touch the Voice output button. The Voice output menu is displayed. u Touch the Radio mute button to toggle between the voice output via loudspeakers (button with check mark) and the voice output only via Lucca (button without check mark). u Touch OK. 37 Data transfer Data transfer You can provide the Lucca with data (road maps, music data, image files and video files) via an SD card.*

*The Lucca supports SD cards with a storage capacity of up to 4 GB. Caution: Risk of damage Changing the files in the internal memory may render the Lucca inoperable. If you connect the Lucca with your Windows computer via a USB cable, you have access to the SD card and to all files located on the internal memory of the Lucca. Refrain from editing or deleting files on the internal memory of the Lucca. Access only the SD card.*

*Note: If you selected the USB interface type ActiveSync, MS ActiveSync version 3.7 or later must be installed on the computer. Only then can the computer access the Lucca and the SD card. As an alternative, you can also transfer the data to the SD card using an SD card reader. If you want to transfer data with the supplied USB cable: u Insert your SD card into the SD card slot 7 until the SD card engages.*

*u Connect the Lucca with a Windows computer using the supplied USB cable. The computer recognises the Lucca as an SD card reader. The SD card and the internal memory of the Lucca are displayed as drives. Note: The USB port is intended for data transfer only. Do not attempt to charge the battery of the Lucca via USB. Using road maps from the SD card @@The supplied DVD contains both road maps. To install a road map: u Copy the road map by using the installation program supplied on the DVD to your SD card. To use the road map in the Lucca: u Insert the SD card in the SD card slot 7. u In the main menu*

*touch the Navigation button. u Touch the Settings button.*

*u Touch the Select Map button. A list of the available road maps is displayed. u Touch the desired road map in the list to select it. u Touch the OK button. Using media files from the SD card The media player of the Lucca allows you to play the following media files: · MP3 and WMA for music files, · JPG and BMP for image files, and · WMV for video files. u Copy the media files to the SD card. u Start the media player. The media player automatically locates the data on the SD card and displays them in the browser. Note: Use the supplied USB cable to transfer WMV files to the Lucca. Use MS media player version 10 or higher and MS ActiveSync.*

*38 Media player Media player Inserting the SD card The SD card slot is located on the right side of the Lucca 7. u Insert your SD card into the SD card slot 7 until the SD card engages. Note: First exit the media player to insert a different SD card Navigating through the music files The playback menu displays a list of all music files that can be played back (except for shuffle mode). 12 1 Play music file 2 Select next music file from the list 34 3 Select previous music file from the list 4 Cancel playback Starting the media player u In the main menu of the Lucca, touch the Multimedia button. The Multimedia menu is displayed. Repeated play of music files (Repeat) u In the music browser, touch the Repeat button. A check mark is displayed behind Repeat. Every music file selected is repeated until you select a new music file. If you want to cancel the Repeat mode: u In the music browser, touch the Repeat button. The check mark behind Repeat is hidden.*

*Random play of music files (Shuffle) u In the music browser, touch the Shuffle button. The media player now plays the music files on your SD card in random order. If you want to cancel the Shuffle mode: u In the music browser, touch the Shuffle button. The check mark behind Shuffle is hidden. Changing to the music browser u In the playback menu, touch the Browse button, or in the More menu, tough the Browser button. The music browser is displayed. Playing music files u Touch the My Music button. The music browser is displayed. You can sort your music files as follows in the music browser: · Album: Assigns the music files on your SD card to the respective albums. · Artist: Shows only music files from a certain musician.*

Genre: Sorts music files according to certain musical genres. · Playlist: Shows the playlists that are stored on your SD card. · Song: Shows an alphabetically *sorted list of all music files on your SD card. u Touch the respective list entry you want to select. Depending upon the sort, additional lists may be displayed with which you can refine your selection even further. Touch the list entries here that you want to select. If you reached the list with the music files: u Touch the music file you want to play. u Touch the Play button. The music file is played back. Showing image files u Touch the My Pictures button.*

*The picture viewer is displayed. 39 Mediaplayer u Touch the image file you want to display. The image file is displayed in the playback menu. Navigating through the image files The first image is displayed in the picture viewer. A selection menu is displayed.*

*u Touch the Slideshow Timeout button repeatedly until the desired time is displayed. Note: The time is counted up in increments of five. An image can be displayed for up to 30 seconds. Starting the slide show u Touch the Slide Show Start button. The slide show is being started.*

*u If you want to end the slide show, touch the image. The playback menu is displayed. 12 1 Show next folder 2 Show next image 3 Show previous image 4 Show previous folder 34 Display image folders u In the playback menu, touch the More button. A selection menu is displayed. u Touch the Show folder and picture name button to select between the options Yes and No. If you selected the option Yes, the folder name is displayed. Rotating image files u In the playback menu, touch the More button. A selection menu is displayed. u Touch the Rotate button to select among the options No, Left and Right. The image is*

*rotated clockwise by 90 degrees.*

*Changing to the picture browser u In the More menu, touch the Browser button. The picture browser is displayed. Configuring the slide show You can set the display time for every image in a slide show. u In the playback menu, touch the More button. Playing video files u Touch the My Videos button. The video browser is displayed. The video browser lists all video files on your SD card in alphabetical order. u Touch the video file you want to play. u Touch the Select button. The video file is played back.*

*Stopping playback u Touch the display until the Pause button is displayed. u Touch the Pause button. The playback of the video file is stopped. If you want to continue the playback of the video file: u Touch the Play button. Connecting an external audio-video source You can connect an AV source to the Lucca by using an AV cable.*

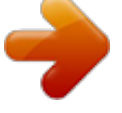